## 创建项目

请登录您的 **SHL** 自助服务帐户来创建一个项目。

点击产品选择获得 **SHL** 自助服务的所有可用产品的列表,另外您也可以使用产品搜索选项**.**  此两个选项都可以在左手边 **SHL Talent Measurement** 的标识下找到

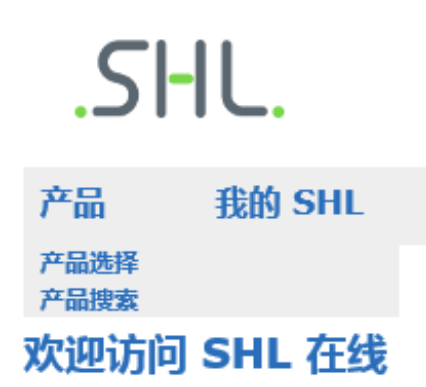

- 搜索您想要的产品 使用搜索功能**,** 位于 **SHL** 标识下方的右手侧**.** 或者,您也可以通过选 择一个行业,语言,命题或产品类型来缩小搜寻范围。**.**
- 显示的所有价格都是每件并且不含税**.** 对于有需要缴税的国家,税费会自动计算,添加并在结

帐过程中显示**.** 有关产品的更多信息,您可以点击产品名称**.**

- 选择你的产品 选择你所用来评估你的求职者的语言并且单击添加到您的购物篮**.** 您 可以选择继续挑选您的产品或去您的购物篮。
- 您的购物篮的内容在任何时候都会显示在右侧以便于您在任何时候都能看到您选 择的产品。

当您完成您的产品选择**,** 点击转至购物篮来预览您选择的产品**.** 您可以选择移除你不再需要 的产品.

您也可以选择购买我们 **Bureau** 的服务(每个求职者的费用), **Bureau** 服务团队将通过一系列 的项目管理方案来支持你的项目.

如果你满意你的选择,点击继续,您可以输入您的项目细节。

你将需要**:**

- 创建一个项目名称
- 选择比较组
- 指定为求职者设置的截止日期
- 选择提醒邮件
- 指定报告的收件人

在这个过程中,你可以点击  $\Omega$  图标来杳看每个部分的进一步的信息和指导。

点击继续进入求职者信息,并自定义您的项目的电子邮件。最终页面显示您的项目总揽和应 付总价格包括税(如适用)。

▶ 原目概要

## 在项目设置过程中修改信息

は、このことには、<br>このことには、<mark>項目详細信息</mark>をある。 しかし、 <mark>▶</mark>

如果你想在这个时候修改到您的项目, 请点击相关部分并更新信息. 请注意,您所需的任 何更改必须在付款完成之前进行.

一旦收到请求,系统会自动创建你的评估,并发送邀请邮件给您的求职者。在这之后评估 将不能被修改.

项目电子邮件

如果你想邀请求职者完成进一步的评估. 你可以选择在现有的项目上增加额外的产 品,您也可以为您已选择的产品添加额外的报告– 这些报告将立即生成如果您的求 职者已经完成.

管理您的现有项目

请到我的 SHL 并选择我的项目:

- 查看您的求职者的进程
- 更新考生信息(求职者已展开评估之前)
- 重新发送邮件
- 查看结果和报告
- 添加其他产品或报告
- 在多级评估中, 提升考生到监督评估阶段
- 克隆一个现有的订单,以增加更多的考生

请注意**,**在所有的项目中,如需订购更多的产品和报告**,**必须由您或您的员工进行,**SHL** 的工作人 员无法通过系统代您下订单。

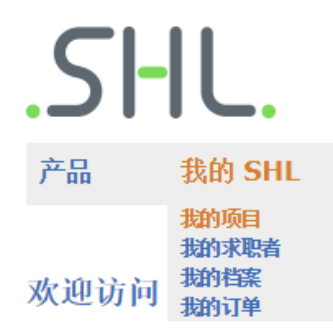

如要更新您的个人信息,请选择我的档案.

请随时访[问自助服务帮助查](https://support.shl.com/Kb_Home?l=zh_CN&p=&pt=&lg=&cg=)看常见问题的完整列表以及搜索我们的知识库就具 体议题接受指导。